#### **Opting into Credit Card eStatements:**

1. Log into Online or Mobile Banking and click on the credit card.

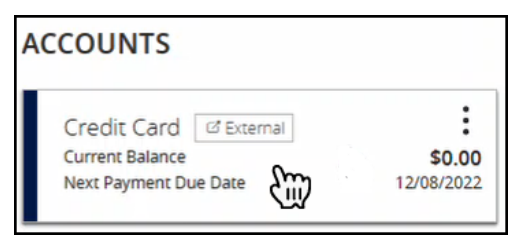

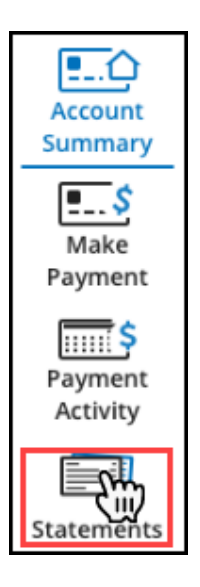

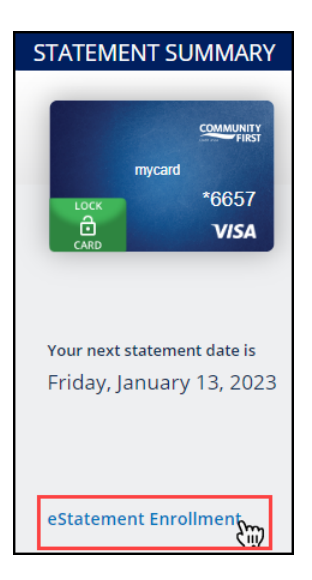

#### 2. Click 'Statements' from the menu options available.

3. On the Statement Summary page, click 'eStatement Enrollment.'

#### eSTATEMENT ENROLLMENT

#### Enroll in eStatements o

First, let's make sure you will be able to view your paperless PDF statements. To confirm, you will need to download a sample document, and provide the enclosed confirmation code.

1. Select the link below to begin Select the link bel .<br>Download PDF<br>رس

4. On the 'Enroll in eStatements' page, click 'Download PDF.'

ES.estatementguide.232102

## **Opting into Credit Card eStatements:**

5. A PDF will display with a code word. Enter the code word into the confirmation box and click 'Next.'

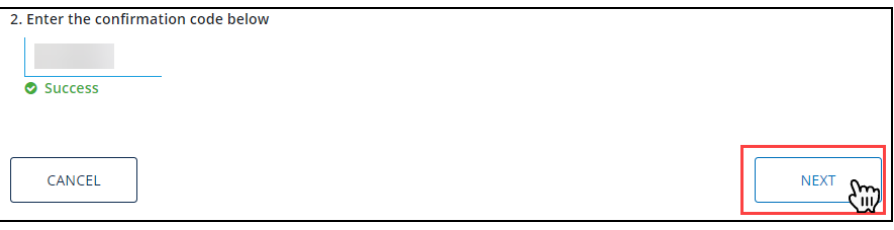

6. On the 'Delivery Address' page, confirm the email address displayed. Click 'Next.'

**NOTE**: If you prefer your eStatements be sent to a different email address, click 'Update' and enter the new email address then click 'Save.'

7. Review and agree to the Terms & Conditions, click 'Submit.'

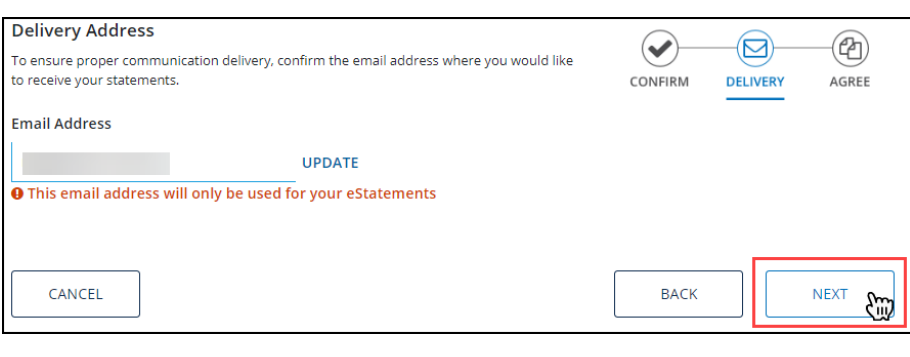

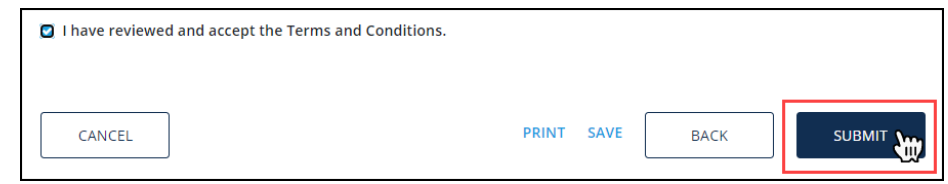

8. A pop-up box will display confirming the request has been submitted. Click 'Statements' to return to the Statement page.

**NOTE**: eStatements are available for 24 months after enrollment.

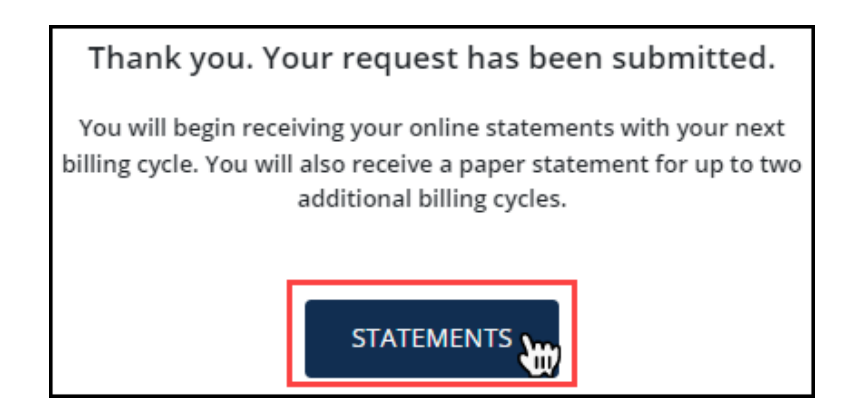

### **Opting out of Credit Card eStatements:**

1. Log into Online or Mobile Banking and click on the credit card.

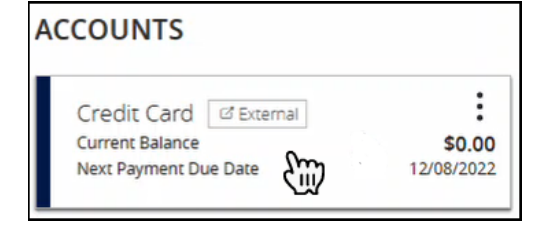

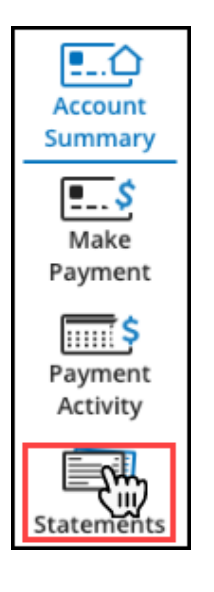

2. Click 'Statements' from the menu options available.

3. On the 'Statement Summary' page, click 'eStatement Unenrollment.'

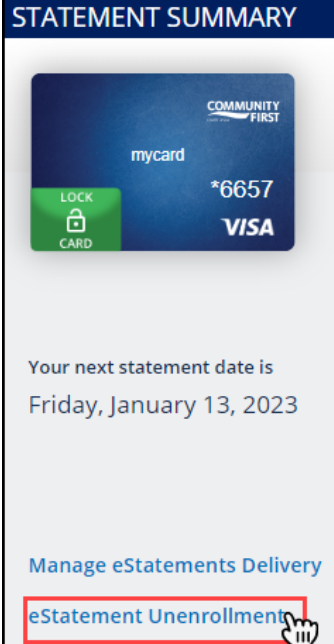

## **Opting out of Credit Card eStatements:**

4. Confirm the information displayed is correct. Click 'Yes' then click 'Next.'

**NOTE**: If the information displayed is incorrect, you will need to call (800)342-8416 to have this information updated. The information will be updated within one business day.

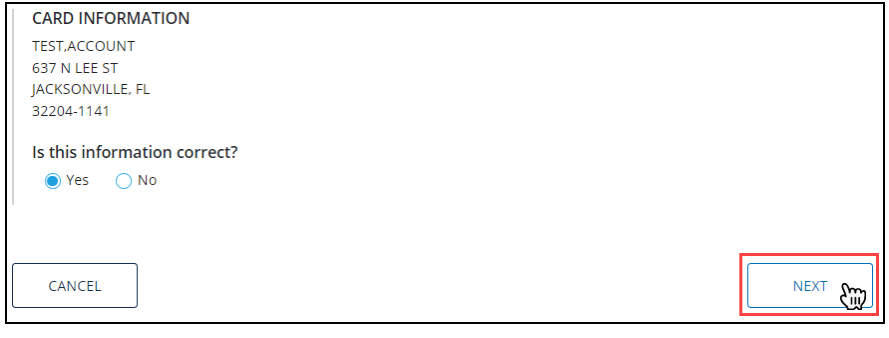

5. Review and agree to the Terms & Conditions, click 'Submit.'

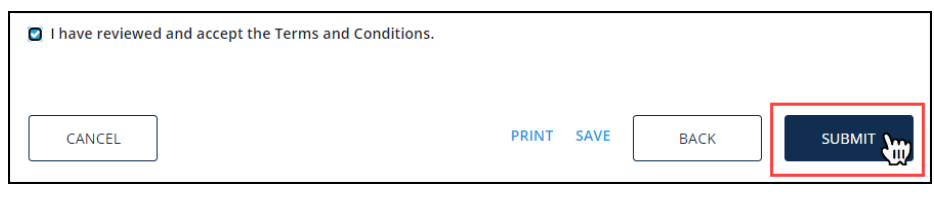

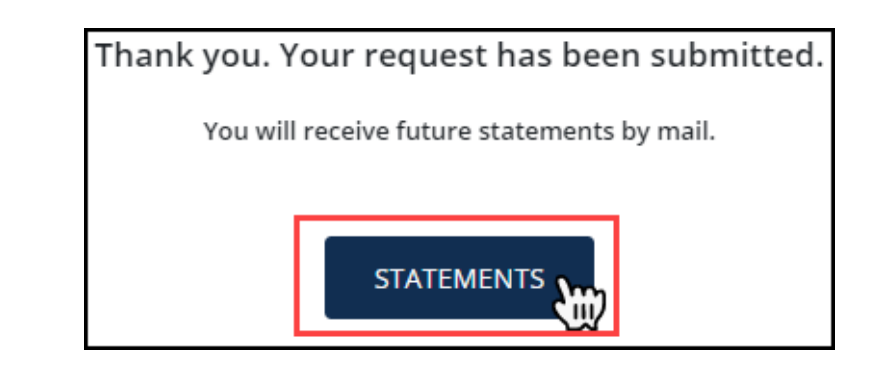

6. A pop-up box will display confirming the request has been submitted. Click 'Statements' to return to the Statement page.